**2**

XXXXXXXX © CANON INC. 2015

QT6-1122-V01 XXXXXXXX © CANON INC. 2015 PRINTED IN XXXXXXXX

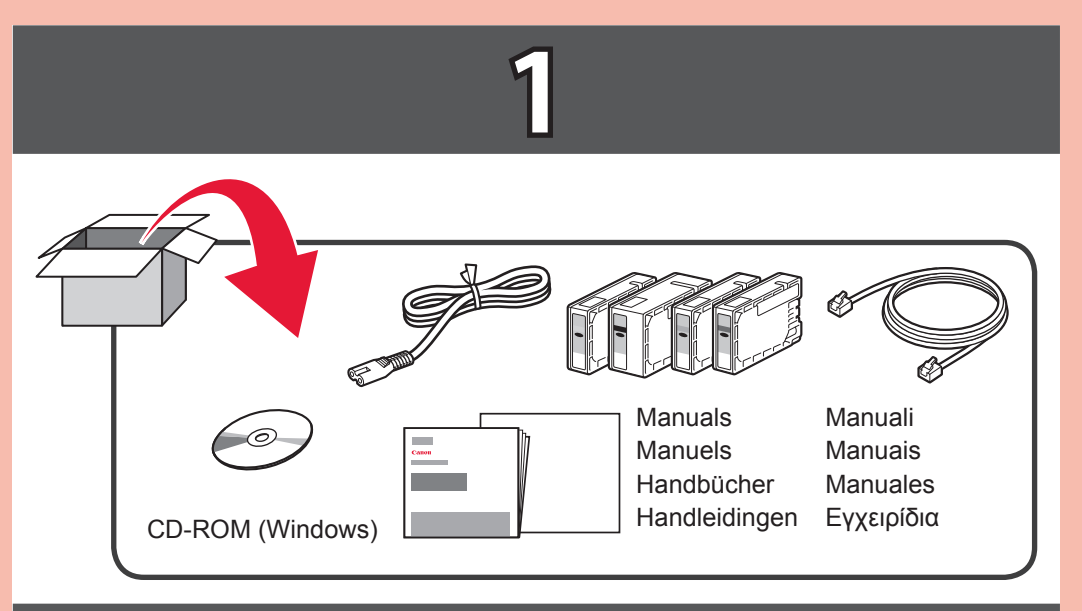

1

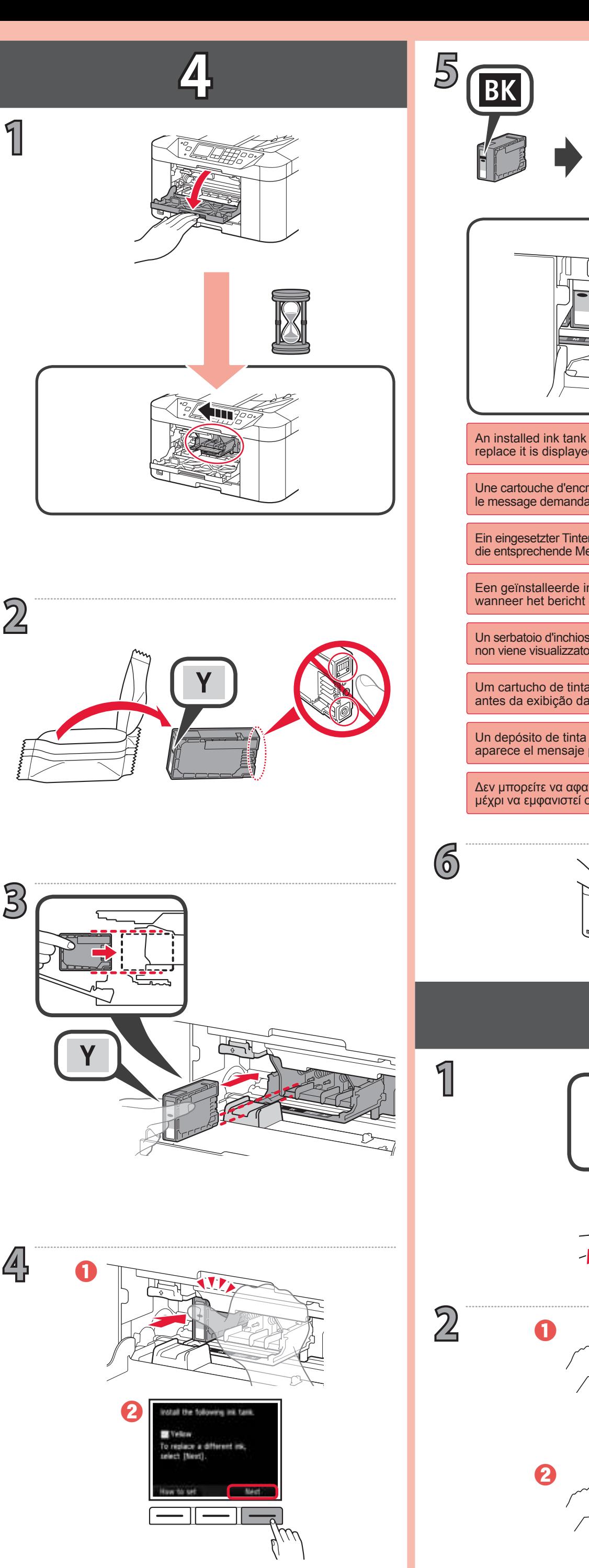

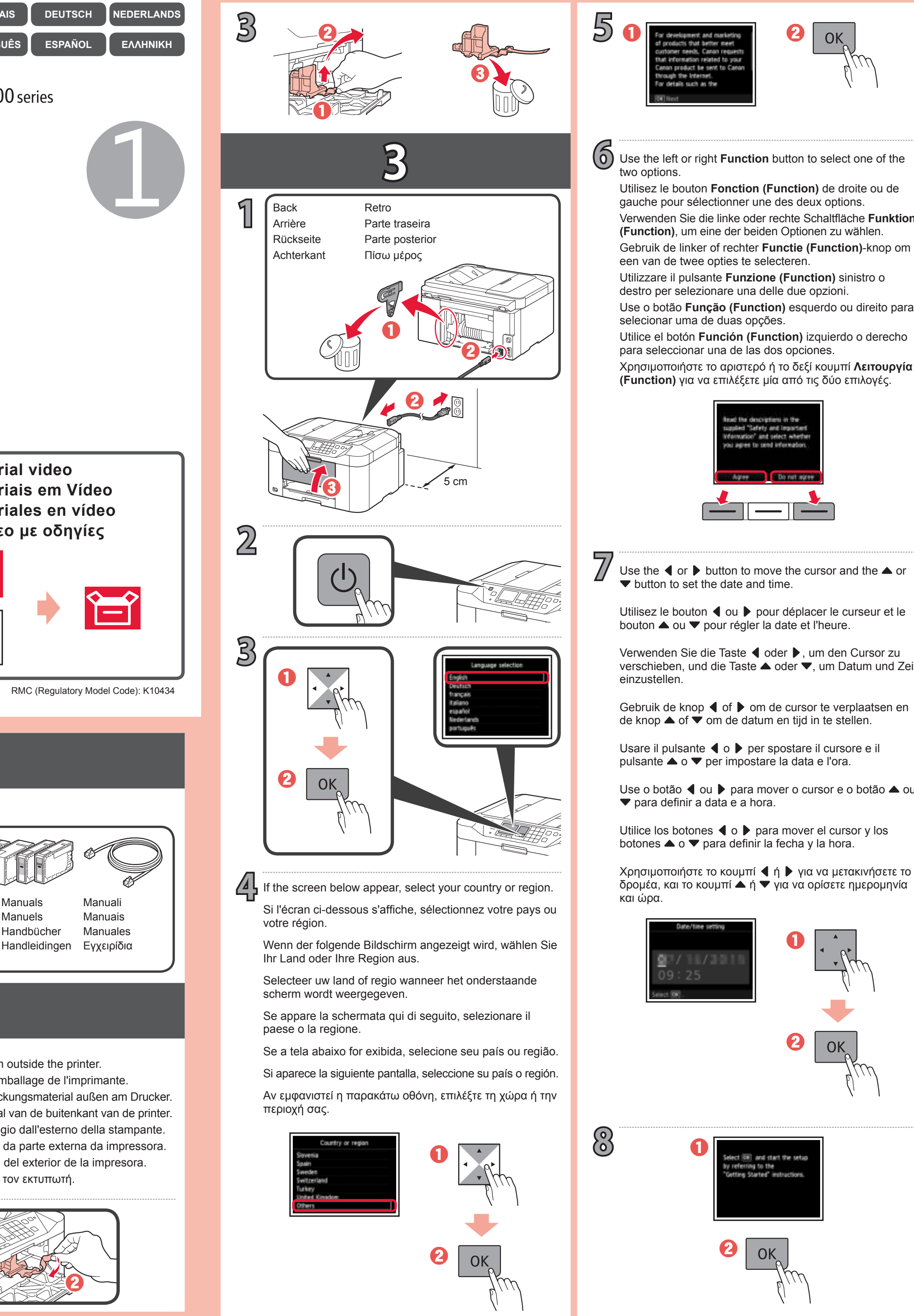

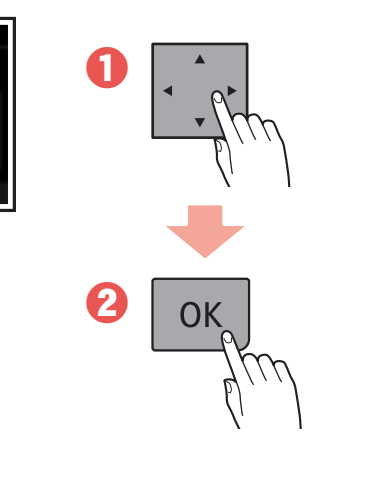

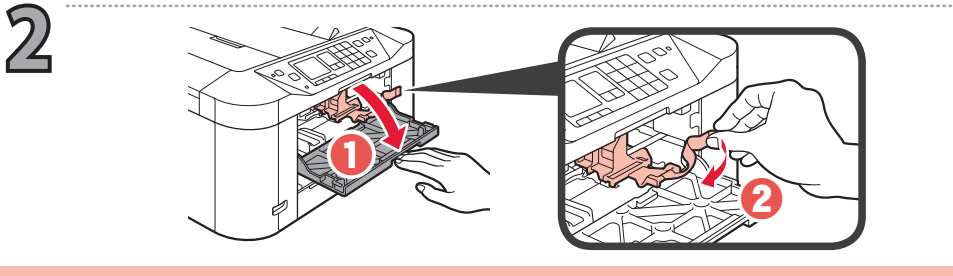

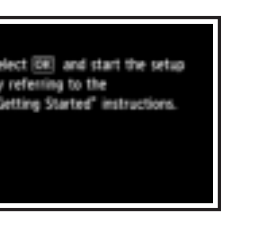

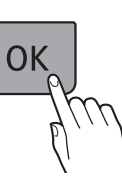

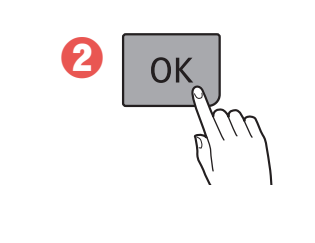

- Verwenden Sie die linke oder rechte Schaltfläche **Funktion** 
	-
	-
- Use o botão **Função (Function)** esquerdo ou direito para
- Utilice el botón **Función (Function)** izquierdo o derecho
- Χρησιμοποιήστε το αριστερό ή το δεξί κουμπί **Λειτουργία (Function)** για να επιλέξετε μία από τις δύο επιλογές.

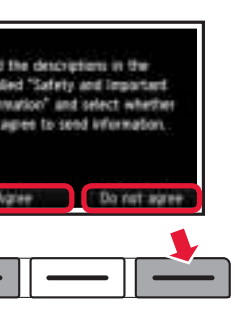

Use the  $\blacktriangle$  or  $\blacktriangleright$  button to move the cursor and the  $\blacktriangle$  or

Utilisez le bouton  $\triangleleft$  ou  $\triangleright$  pour déplacer le curseur et le

Verwenden Sie die Taste ◀ oder ▶, um den Cursor zu verschieben, und die Taste ▲ oder ▼, um Datum und Zeit

Gebruik de knop  $\blacktriangleleft$  of  $\blacktriangleright$  om de cursor te verplaatsen en

Usare il pulsante ◀ o ▶ per spostare il cursore e il

Use o botão ◀ ou ▶ para mover o cursor e o botão ▲ ou

Utilice los botones  $\triangleleft$  o  $\triangleright$  para mover el cursor y los

Χρησιμοποιήστε το κουμπί ◀ ή ▶ για να μετακινήσετε το δρομέα, και το κουμπί ▲ ή ▼ για να ορίσετε ημερομηνία

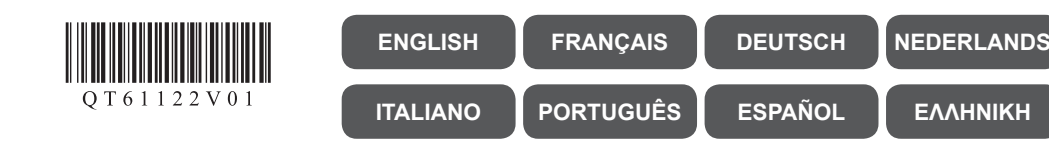

## **Canon**

**MAXIFY MB2100 series** 

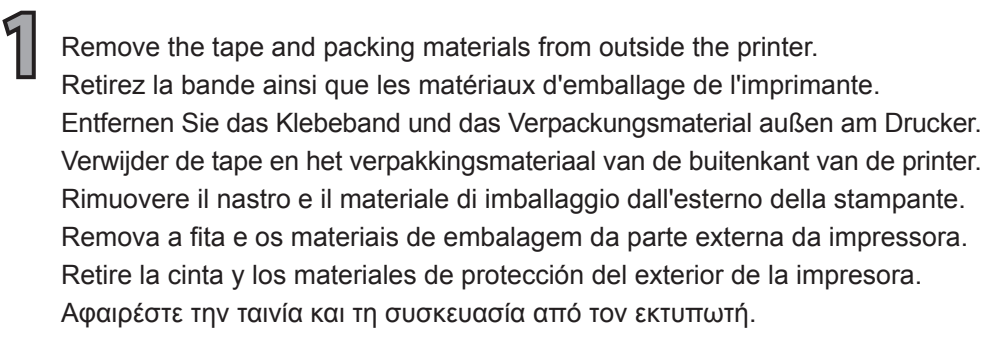

**5** Δεν μπορείτε να αφαιρέσετε ένα τοποθετημένο δοχείο μελάνης μέχρι να εμφανιστεί στην οθόνη το μήνυμα αντικατάστασης. Un depósito de tinta instalado no se puede retirar hasta que aparece el mensaje para retirarlo. Um cartucho de tinta instalado não poderá ser removido antes da exibição da mensagem para substituí-lo. Un serbatoio d'inchiostro installato non può essere rimosso finché non viene visualizzato il messaggio che indica di sostituirlo. Een geïnstalleerde inkttank kan pas worden verwijderd wanneer het bericht over vervanging wordt weergegeven. Ein eingesetzter Tintenbehälter kann erst entfernt werden, wenn die entsprechende Meldung zu dessen Austausch angezeigt wird. Une cartouche d'encre installée ne peut pas être retirée tant que le message demandant son remplacement n'est pas affiché. An installed ink tank cannot be removed until the message to replace it is displayed.

**Video Tutorials Tutorial video Didacticiels vidéo Tutoriais em Vídeo Videolernprogramme Tutoriales en vídeo Videozelfstudies Βίντεο με οδηγίες** http://canon.com/ijsetup 躁露

**Ξεκινώντας 1 Guía de inicio 1 Para Começar 1 Guida Rapida 1 Aan de Slag-gids 1 Inbetriebnahme 1 Démarrage 1 Getting Started 1**

RMC (Regulatory Model Code): K10434

**i E** 

Google Cloud Print

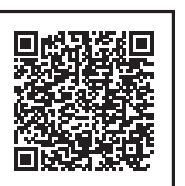

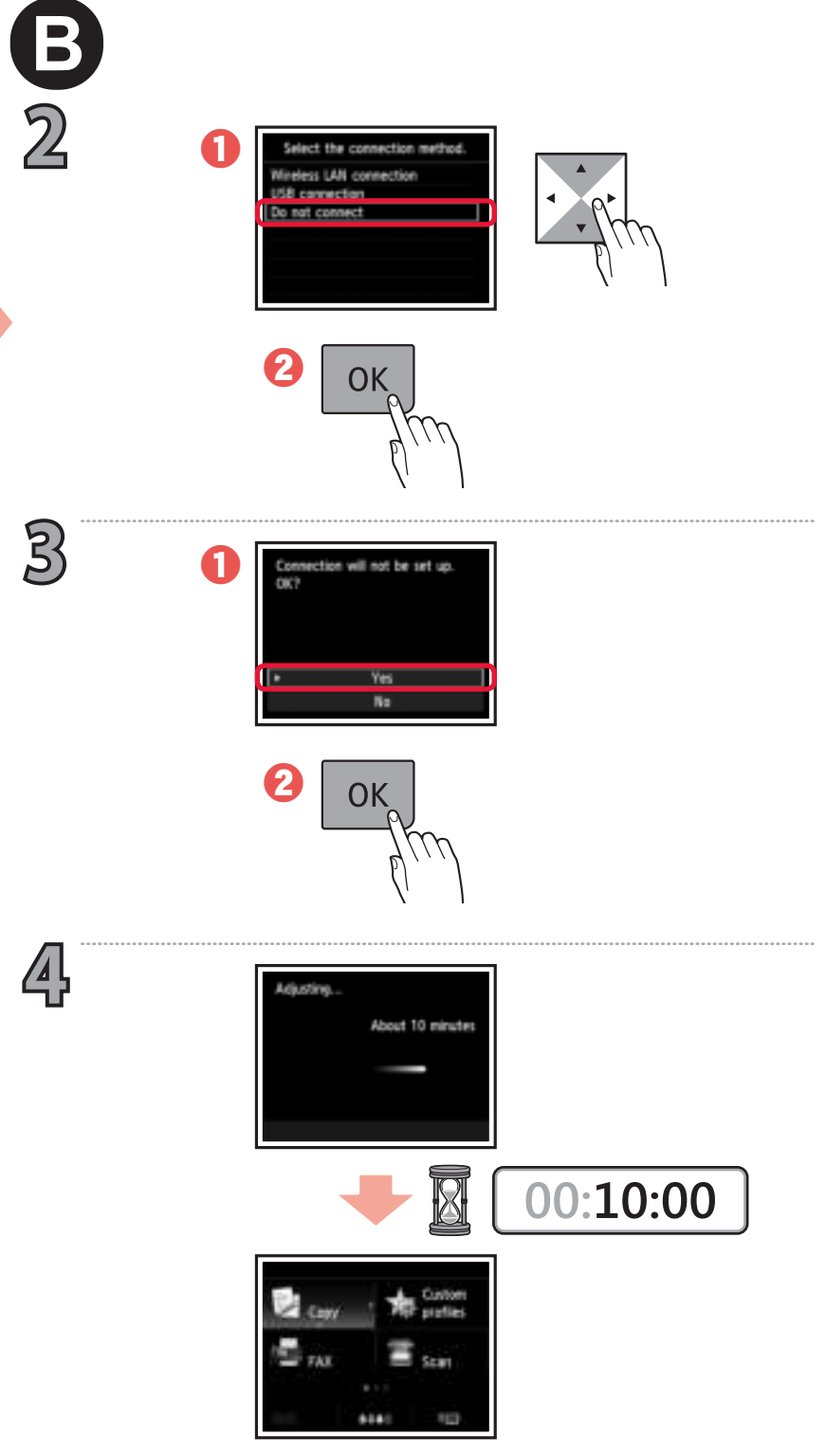

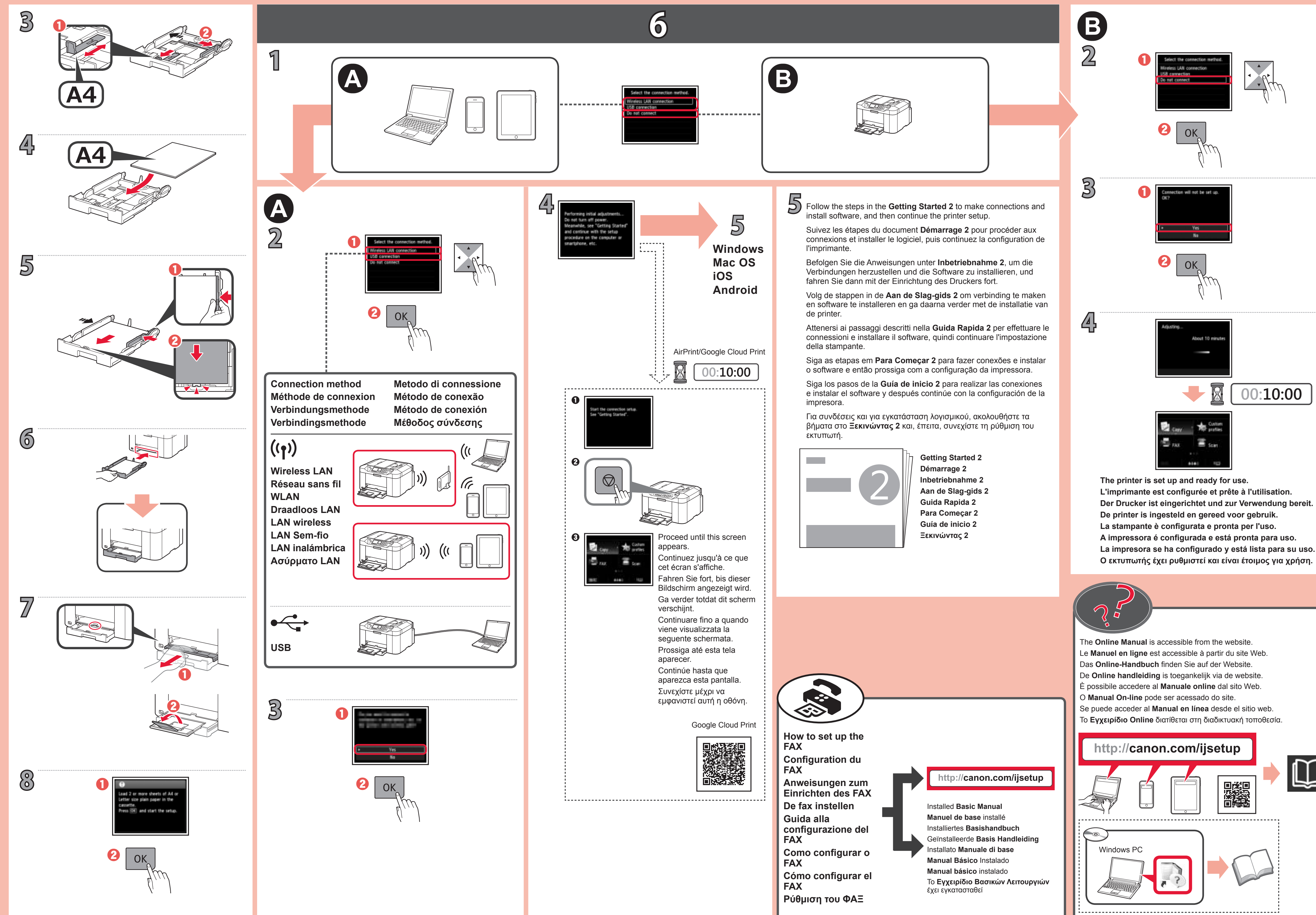

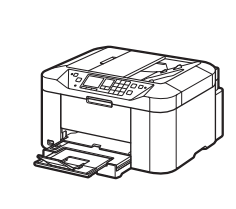

## **Windows Mac OS iOS Android**

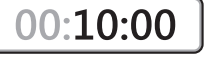

**5**

B

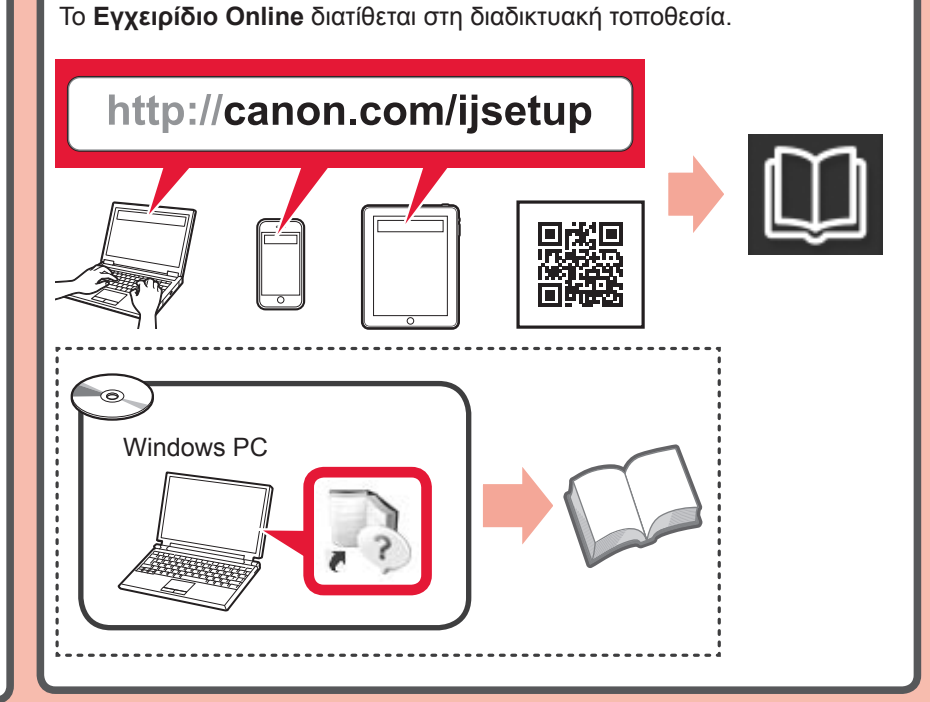

Για συνδέσεις και για εγκατάσταση λογισμικού, ακολουθήστε τα βήματα στο **Ξεκινώντας 2** και, έπειτα, συνεχίστε τη ρύθμιση του

εκτυπωτή.

**The Co** 

**Ξεκινώντας 2**

Siga los pasos de la **Guía de inicio 2** para realizar las conexiones e instalar el software y después continúe con la configuración de la

impresora.

**Guía de inicio 2**

**Para Começar 2**

Siga as etapas em **Para Começar 2** para fazer conexões e instalar o software e então prossiga com a configuração da impressora.

**Guida Rapida 2**

Attenersi ai passaggi descritti nella **Guida Rapida 2** per effettuare le connessioni e installare il software, quindi continuare l'impostazione

**Ρύθμιση του ΦΑΞ Cómo configurar el FAX Como configurar o FAX Guida alla configurazione del FAX De fax instellen Anweisungen zum Einrichten des FAX Configuration du FAX FAX**

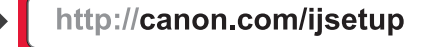

Το **Εγχειρίδιο Βασικών Λειτουργιών** έχει εγκατασταθεί **Manual básico** instalado **Manual Básico** Instalado Installato **Manuale di base** Geïnstalleerde **Basis Handleiding** Installiertes **Basishandbuch Manuel de base** installé Installed **Basic Manual**

della stampante.

Se puede acceder al **Manual en línea** desde el sitio web. O **Manual On-line** pode ser acessado do site. È possibile accedere al **Manuale online** dal sito Web. De **Online handleiding** is toegankelijk via de website. Das **Online-Handbuch** finden Sie auf der Website. Le **Manuel en ligne** est accessible à partir du site Web. The **Online Manual** is accessible from the website.

**Aan de Slag-gids 2**

Volg de stappen in de **Aan de Slag-gids 2** om verbinding te maken en software te installeren en ga daarna verder met de installatie van

de printer.

**Inbetriebnahme 2**

Befolgen Sie die Anweisungen unter **Inbetriebnahme 2**, um die Verbindungen herzustellen und die Software zu installieren, und

fahren Sie dann mit der Einrichtung des Druckers fort.

**Der Drucker ist eingerichtet und zur Verwendung bereit. L'imprimante est configurée et prête à l'utilisation . The printer is set up and ready for use.**

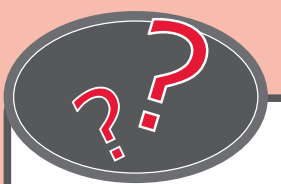

Suivez les étapes du document **Démarrage 2** pour procéder aux connexions et installer le logiciel, puis continuez la configuration de

l'imprimante.

**Démarrage 2**

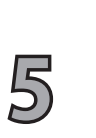

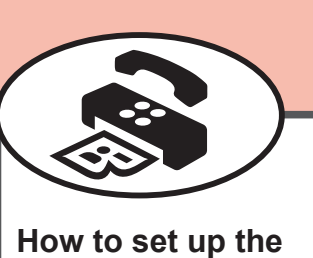

Follow the steps in the **Getting Started 2** to make connections and

install software, and then continue the printer setup.

**Getting Started 2**